### **Exact Online: Comment importer les factures et les clients?**

### **Exact Online - Comment importer les factures et les clients?**

### **Préparation dans Planmanager**

Avant d'importer vos factures de PlanManager vers Exact Online, assurez-vous que les noms et codes des différents journaux Exact Online sont identiques à ceux de PlanManager.

Si vous nommez votre nom de journal dans Exact Online par exemple "VCAR", alors vous devez nommer votre code dans PlanManager "VCAR"

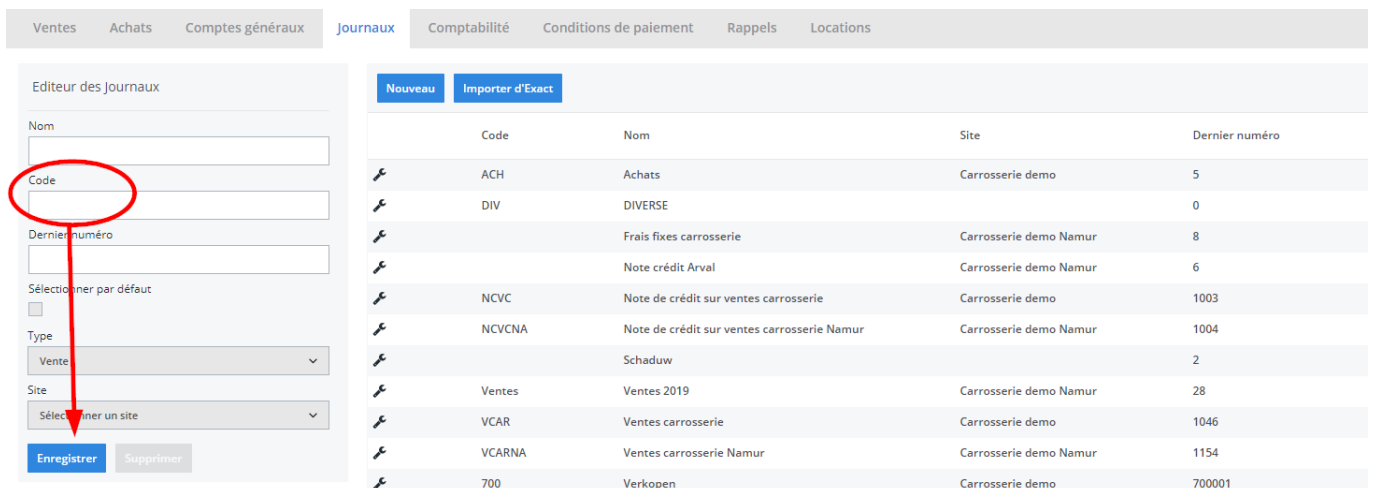

Si vous ne disposez pas de la dernière version de PlanManager, installez alors tout d'abord la version la plus récente. Cliquez dans PlanManager sur "Sytème" - "Config Locale" - controlez les mises à jour.

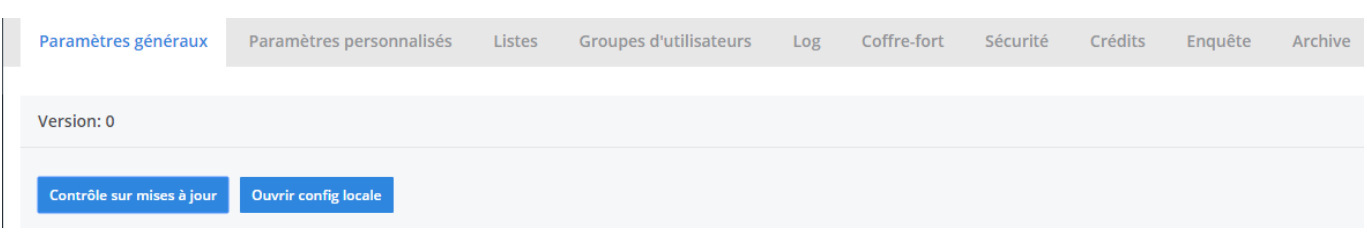

Page 1 / 8

**(c) 2024 InSyPro <christof@insypro.com> | 2024-05-16 08:30**

[URL: http://faq.insypro.com/index.php?action=artikel&cat=28&id=203&artlang=fr](http://faq.insypro.com/index.php?action=artikel&cat=28&id=203&artlang=fr)

### **L'export dans PlanManager**

Naviguez dans PlanManager au menu Facturation et ensuite dans l'onglet "Comptabilité".

Vous verrez cet écran :

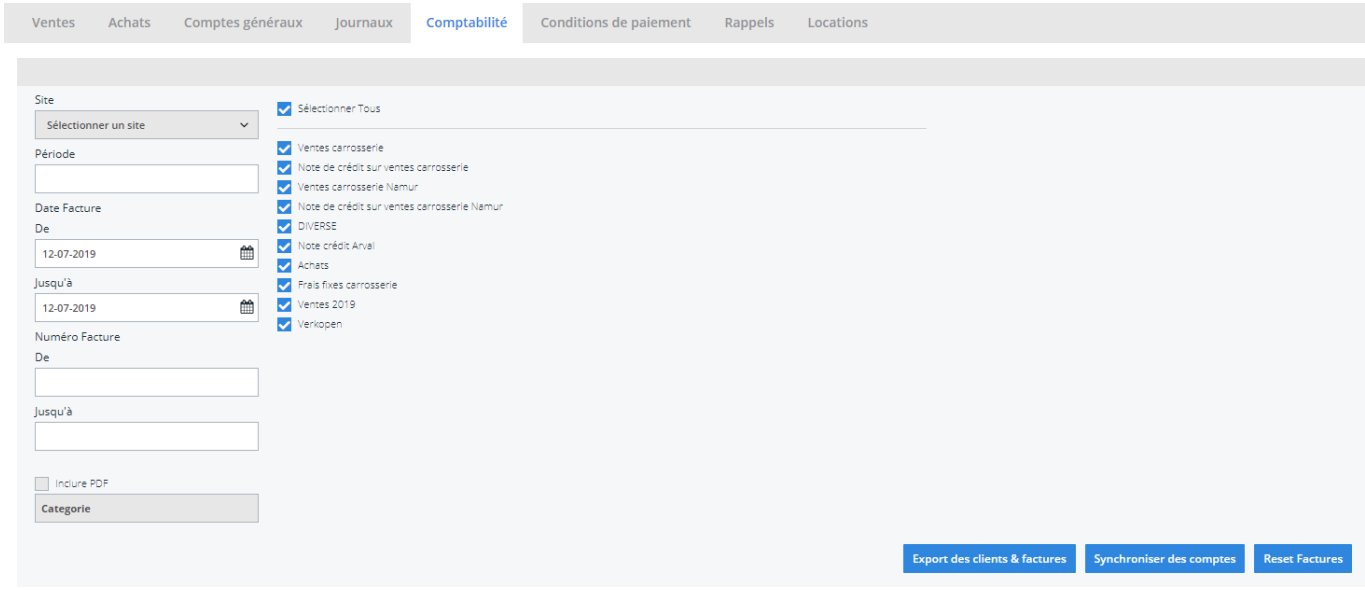

Choisissez ici la période que vous souhaitez exporter et cliquez ensuite sur "Export des clients". Cela va télécharger un fichier qui contient les informations des clients des factures correspondantes. Cliquez ensuite sur "Export des factures". Cela va télécharger un fichier avec les factures. L'endroit où ces fichiers sont stockés dépend du paramètre "Dossier comptabilité" (voir capture d'écran cidessous("système" - "config locale" - "ouvrez config locale").

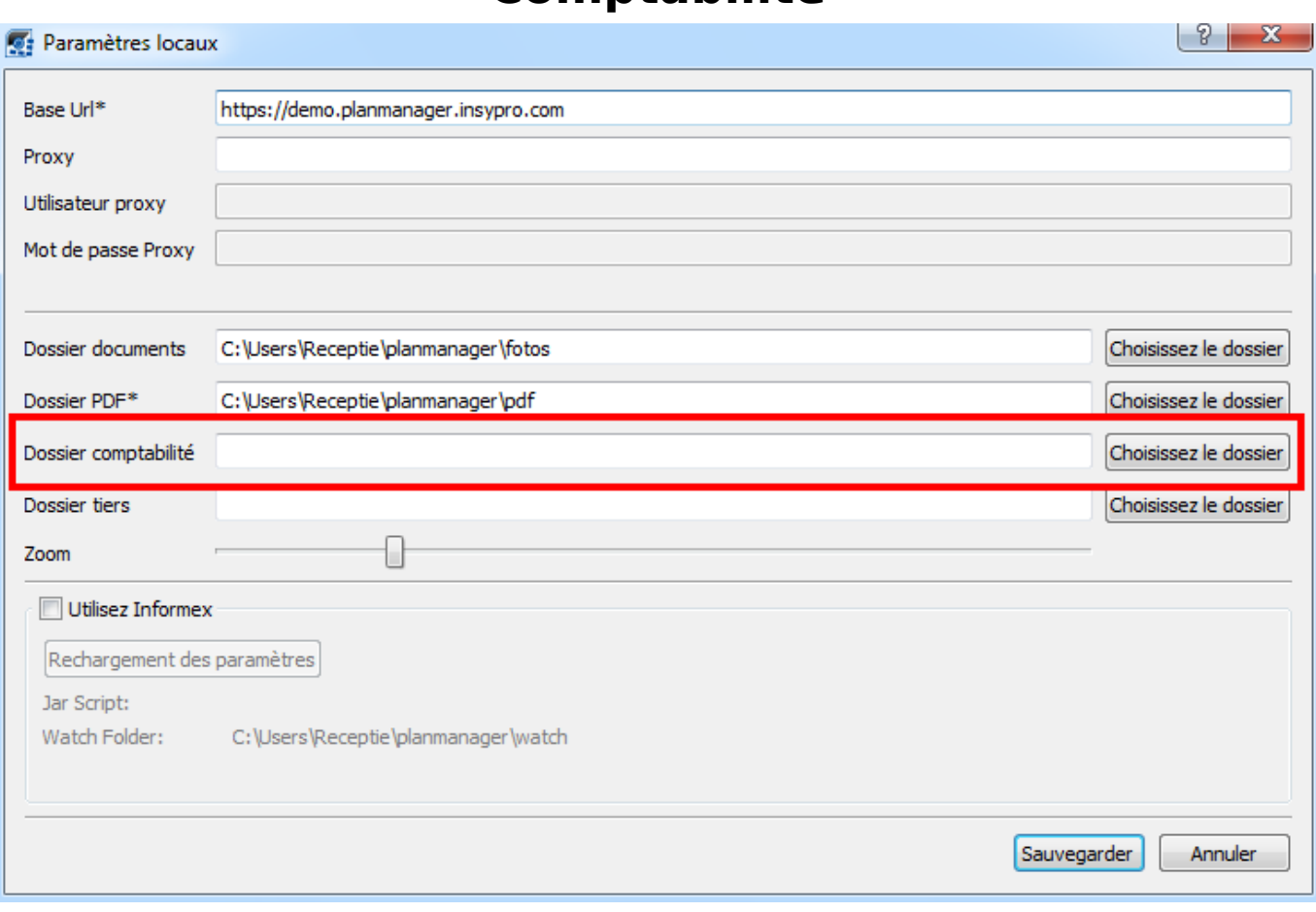

Ne pas oublier de créer un dossier sur l'ordinateur et de le relier dans PlanManager dans l'onglet "Système" - "Config Locale"

Ouvrez par après le programme Exact online et cliquez sur "général" - "import/export"

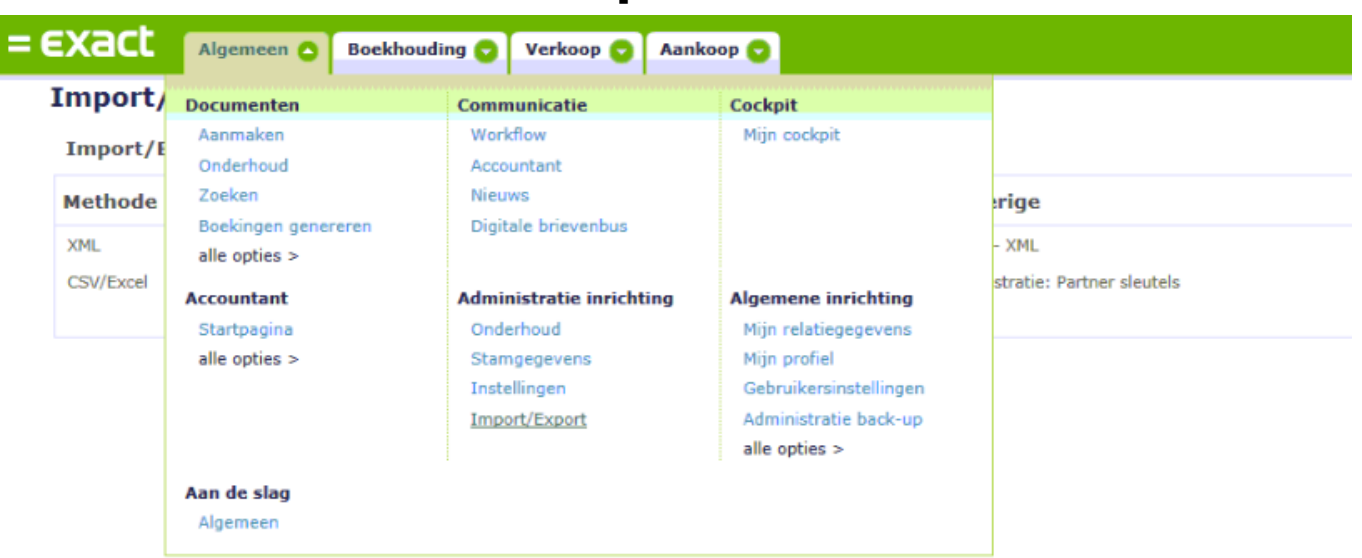

Choisissez la méthode: CSV/Excel.

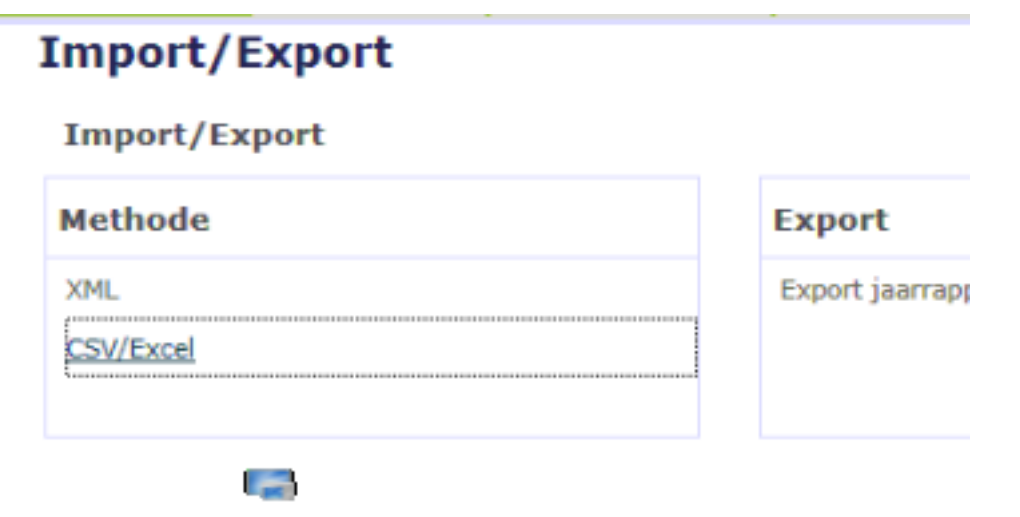

Quand vous voulez importer les clients, cliquez sur le bouton dans la partie "Relations

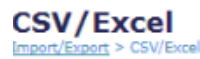

CSV/Excel

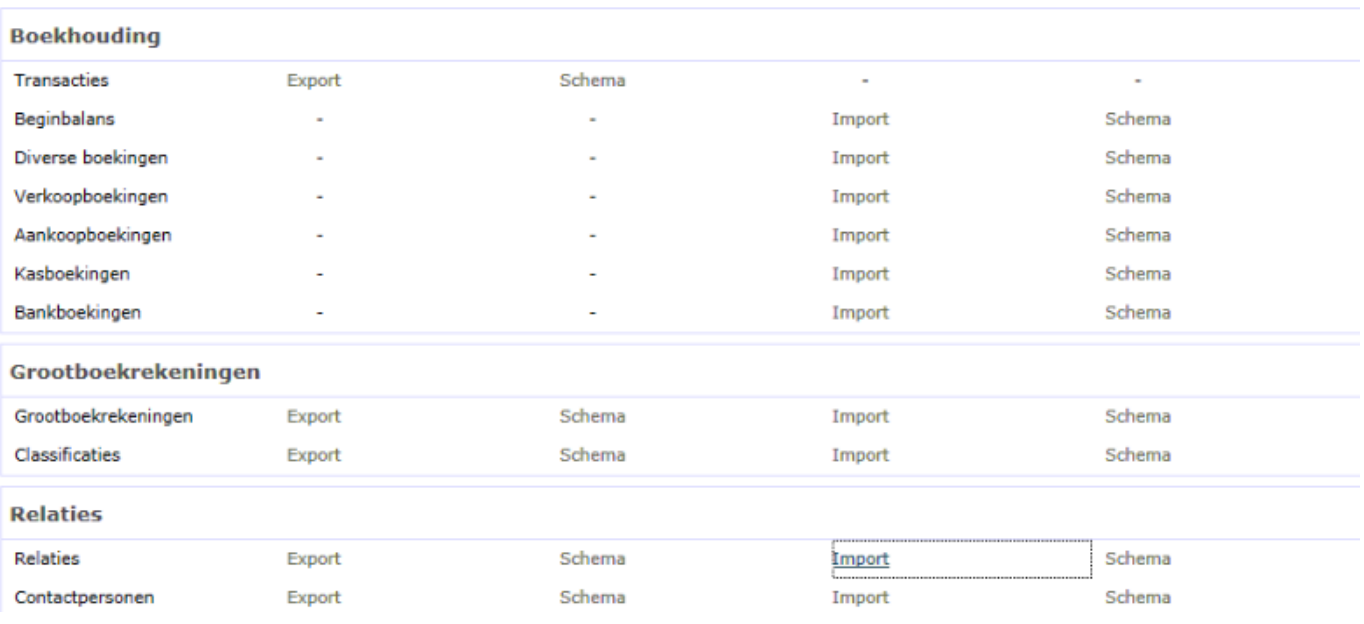

### Ensuite, choisissez le bouton "Définition Import"

#### Selecteer het bestandstype van het importbestand

Selecteer het formaat van het bestand dat uw data bevat. Dat bestand kan verschillende scheidingstekens hebben of het kan een XML-bestand zijn. U kunt ook een eerder opgeslagen importdefinitie kiezen.

- C Komma-gescheiden waarden (CSV)
- Tab-gescheiden waarden
- Anders gescheiden waarden
- 2 Excel 97-2003
- Mijn importdefinities

Choisissez "Client PlanManager"

### Selecteer een importdefinitie

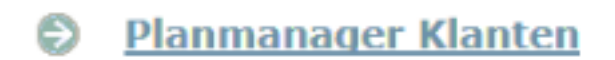

Le système vous demandra si vous voulez faire des modifications, choisissez "non"

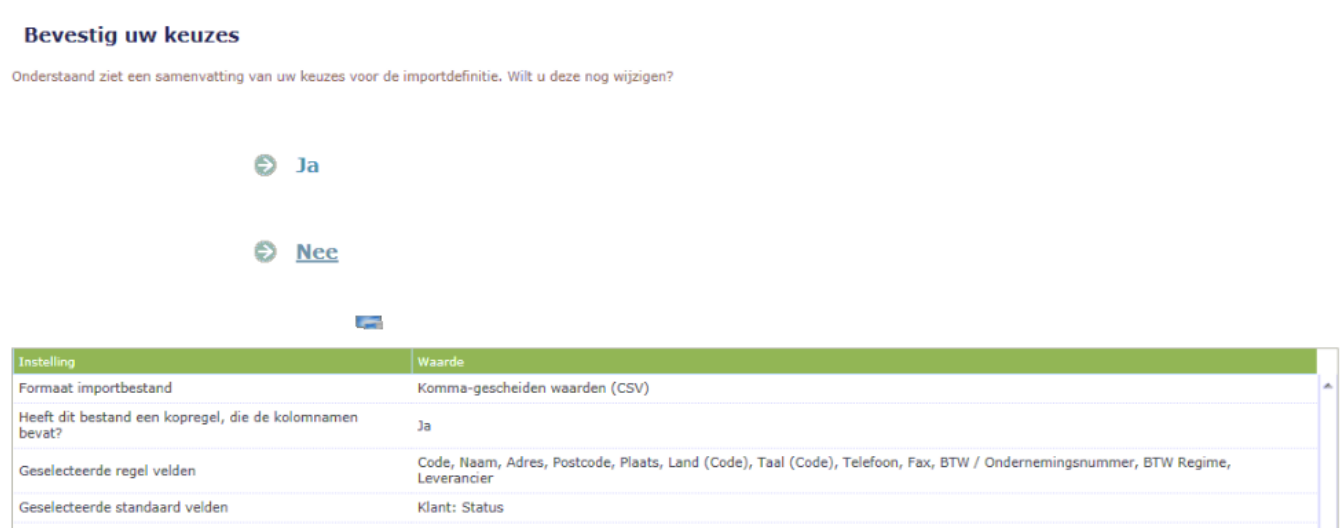

Ensuite vous pouvez sélectionner le fichier vous vous voulez télécharger.

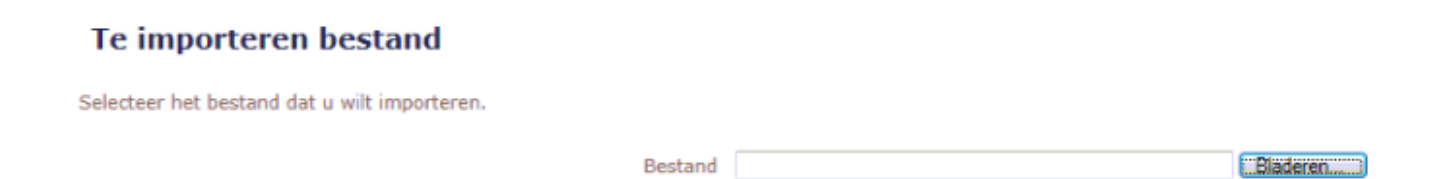

Si vous avez télécharger le fichier, la plupart du temps, le système va vous donner des conflits. Dans l'exemple ci dessous, il y a 2 clients pour lesquels le code existe déjà. Si vous laissez coché le case à coté du client, les données de PlanManager seront mises à jour dans Exact Online. Si vous ne le voulez pas, vous pouvez décocher cette case.

#### Dubbele gegevens bijwerken?

De volgende dubbele gegevens zijn gevonden. Selecteer de regels die u wilt bijwerken. Alleen deze regels worden geïmporteerd.

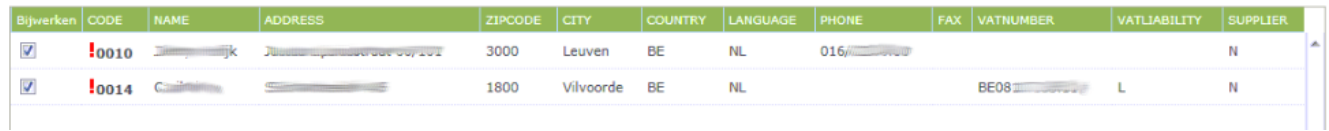

Ensuite, cliquez sur le bouton "suivant", les données seront importées et vous recevrez un résumé de la situation. Cliquez sur "prêt"

# **Importeren: Relaties**<br>Import/Export > CSV/Excel > Importeren: Relaties

### **Import resultaten**

Het bestand is geïmporteerd.

- Nieuw 1
- Bijgewerkt 2
	- Fouten 0

**E** Importdefinitie opslaan S Kies een ander bestand S Klaar

Vous pouvez importer de la même manière les factures. La seule différence c'est que vous le fichier ventes.

> Page 7 / 8 **(c) 2024 InSyPro <christof@insypro.com> | 2024-05-16 08:30** [URL: http://faq.insypro.com/index.php?action=artikel&cat=28&id=203&artlang=fr](http://faq.insypro.com/index.php?action=artikel&cat=28&id=203&artlang=fr)

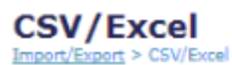

#### **CSV/Excel**

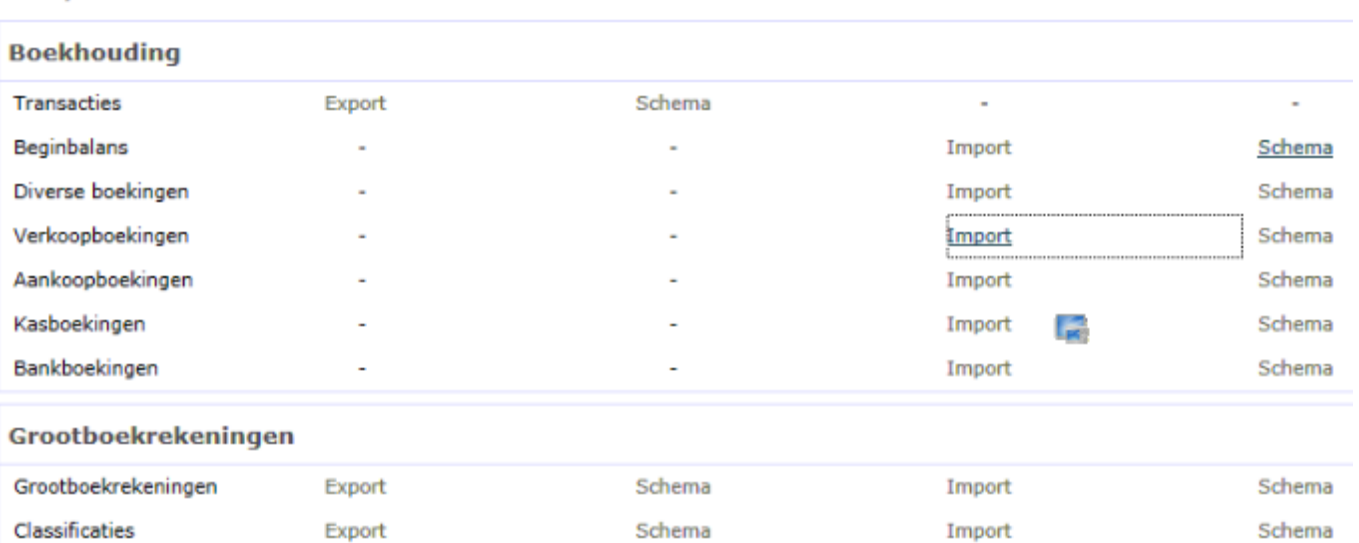

Référence ID de l'article : #1213 Auteur : Matthias Van Woensel Dernière mise à jour : 2019-07-12 09:41

> Page 8 / 8 **(c) 2024 InSyPro <christof@insypro.com> | 2024-05-16 08:30** [URL: http://faq.insypro.com/index.php?action=artikel&cat=28&id=203&artlang=fr](http://faq.insypro.com/index.php?action=artikel&cat=28&id=203&artlang=fr)